<span id="page-0-0"></span>**Building** future skills Student workbook

Code Playground

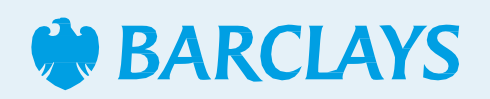

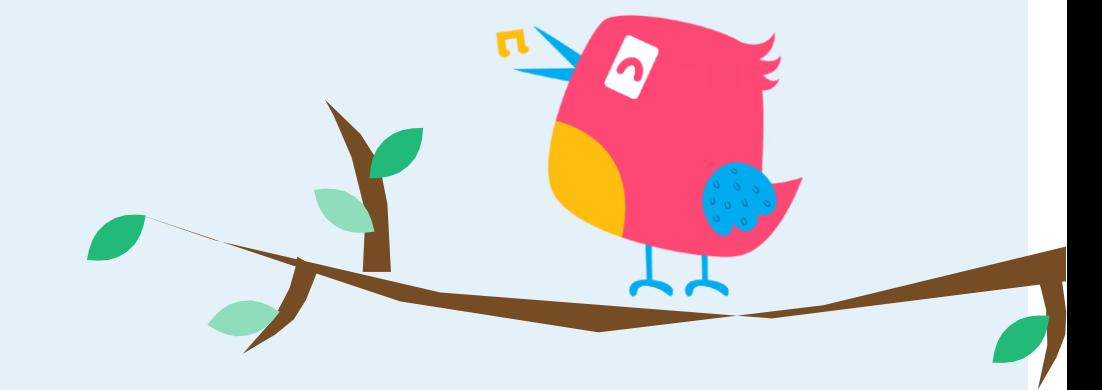

**All** 

### <span id="page-1-0"></span>Building future skills Code Playground Live

Our 'Api Chappy' needs to access the server by finding the API keys, can you help?

This project will take you through an introduction to coding and is designed for Scratch 3.0.

Hope you enjoy the game!

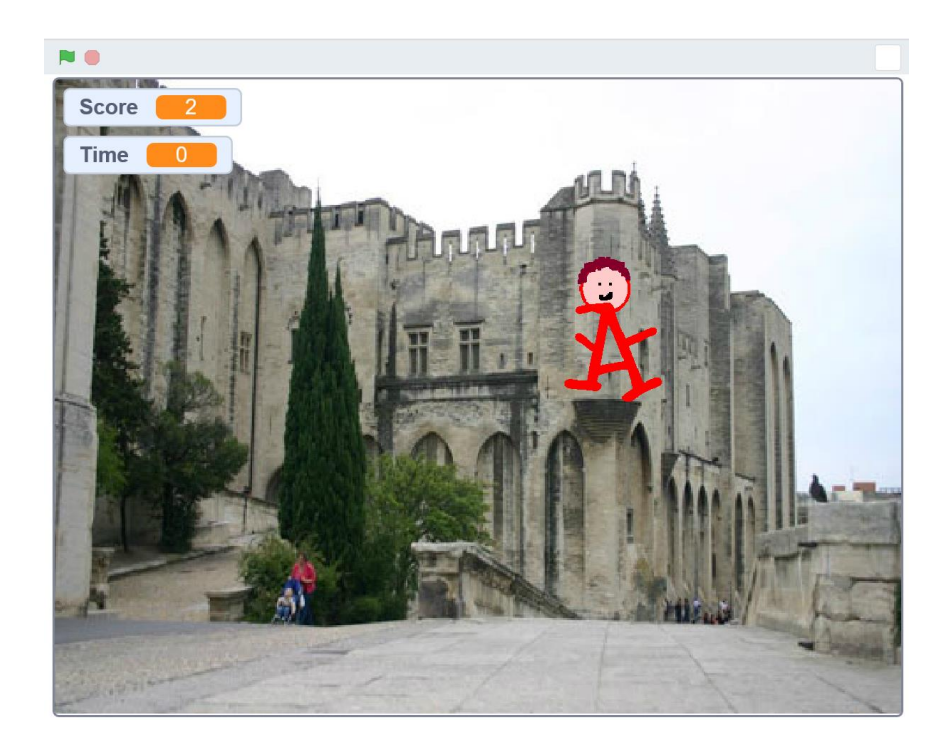

<span id="page-2-0"></span>Code Playground Live

### **Step 1**

Choose a backdrop from the scratch library as your stage. Here we've used a castle backdrop. Click 'Choose a backdrop', 'outdoors', then 'castle4'

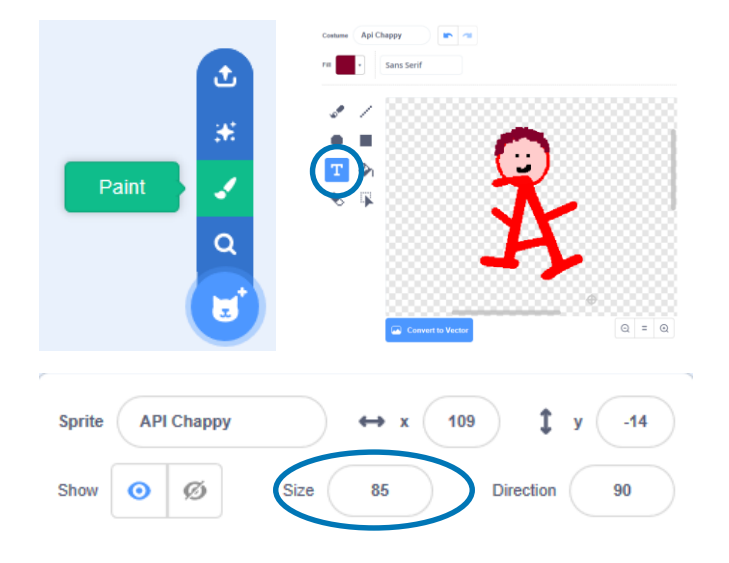

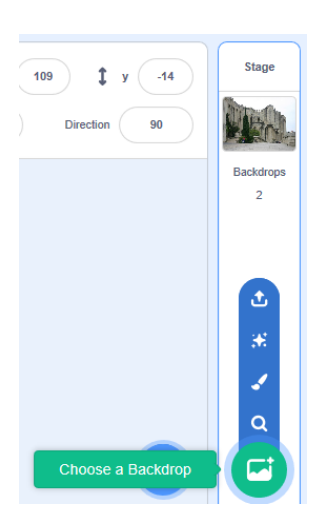

#### **Step 2**

Let's create your character, first click 'Paint' and use the paint editor to create a hero for your game, we've used the text editor to create our 'Api Chappy'

\*\*Top tip: use the 'size' sprite tool to help make your sprites fit on the screen

[Previous](#page-1-0) | 3 | [Nextpage](#page-3-0)

<span id="page-3-0"></span>Code Playground Live

### **Step 3**

Next click 'Choose a sprite' and select the 'key' sprite.

Now you're ready to start coding!

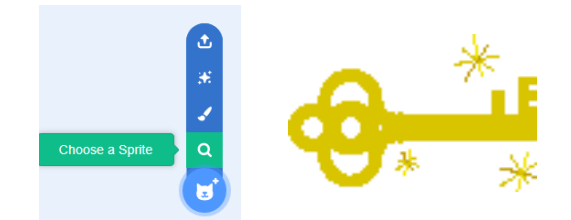

\*\*Top tip: rename your sprites as you create / import them to keep track of your coding

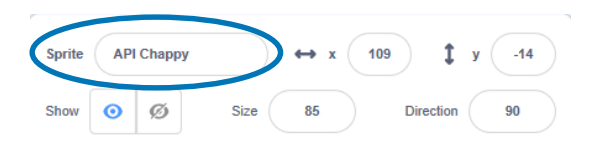

<span id="page-4-0"></span>Code Playground Live

### **Step 4**

First we will make our new friend move using this code…

When you've added this code to Api Chappy, have a go at making your sprite move around the screen.

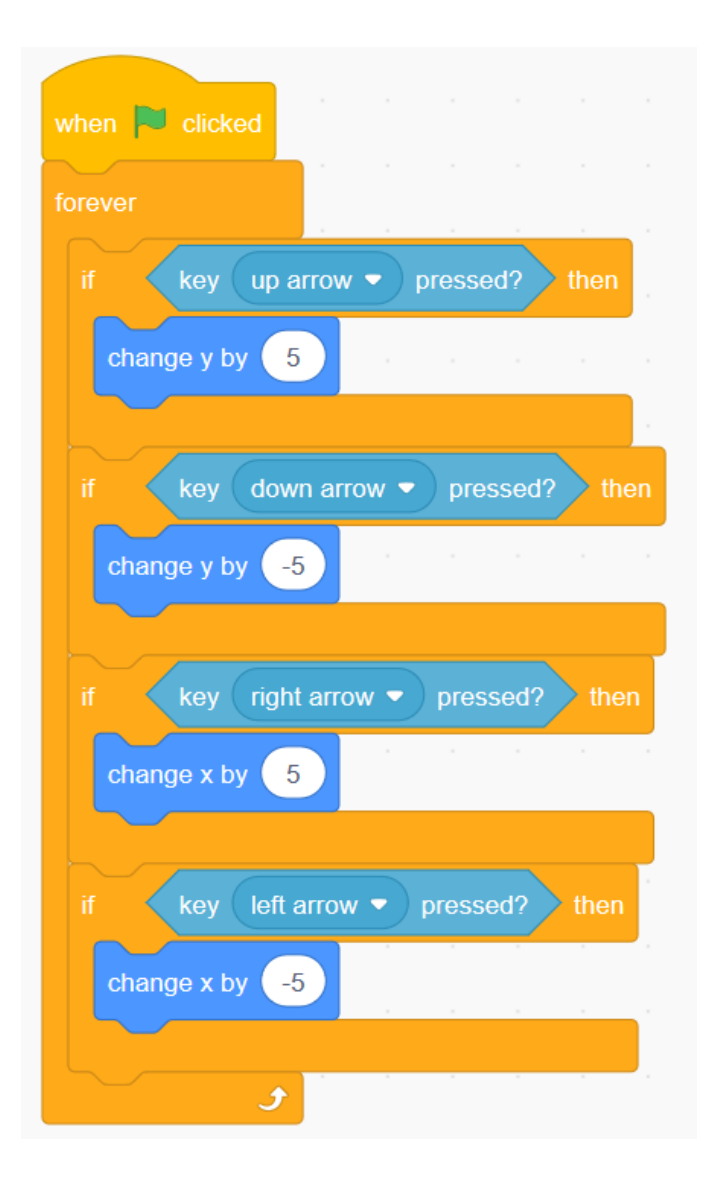

<span id="page-5-0"></span>Code Playground Live

### **Step 5**

Add this code to Api Chappy to give clues about where the next API key is hidden.

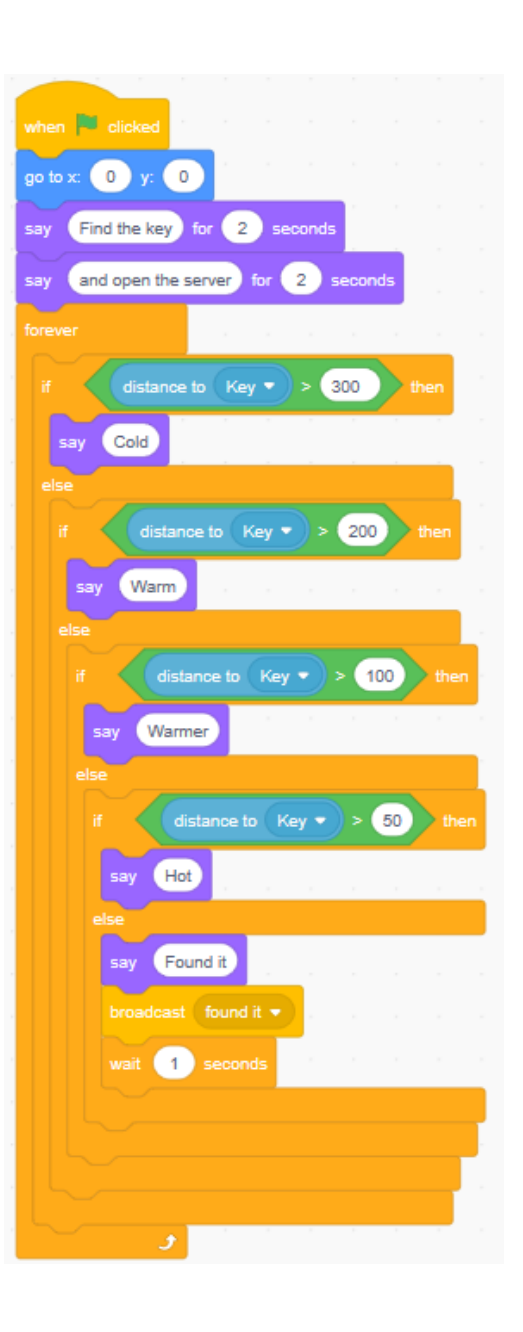

<span id="page-6-0"></span>Code Playground Live

### **Step 6**

Now we need to set up our timer and scoring system.

Variables: In coding a variable is a bit like memory for your project. It can remember information that can change throughout the program or game. Things like score and time are variables.

We need to make two variables for our game. Use the orange Variables tab and select 'Make a Variable'. Create one called 'Score' and another one called 'Time'

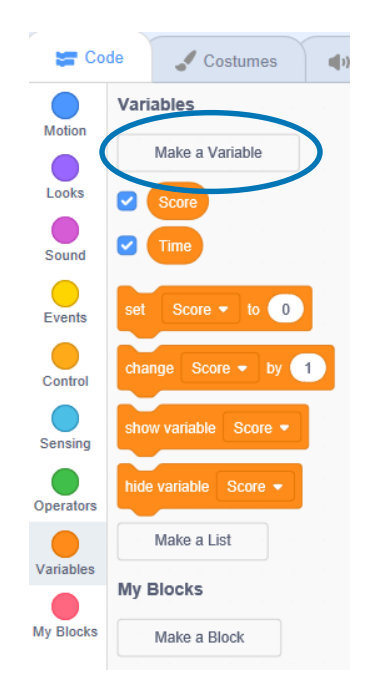

\*\*Top Tip - Not sure where to find the coding blocks you need? Use the colour code on the tabs as a handy hint!

[Previous](#page-5-0) | 7 | [Nextpage](#page-7-0)

<span id="page-7-0"></span>Code Playground Live

### **Step 7**

Next, add these scripts to the stage

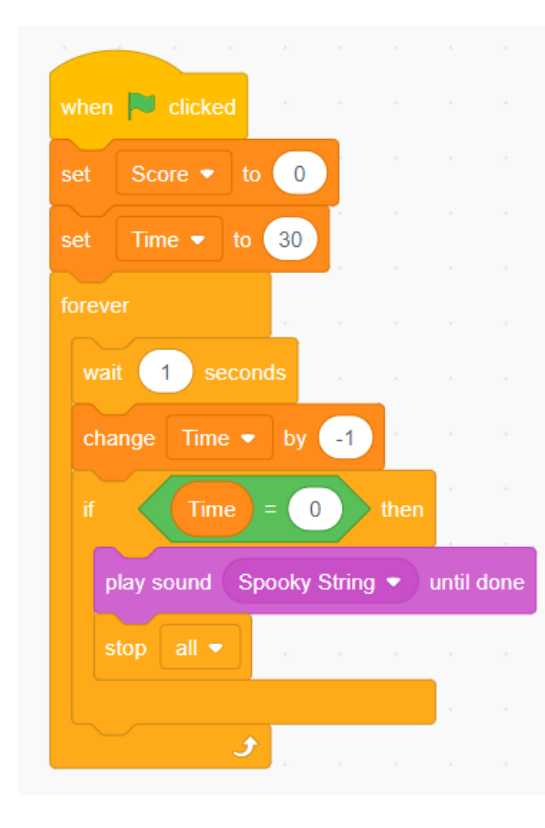

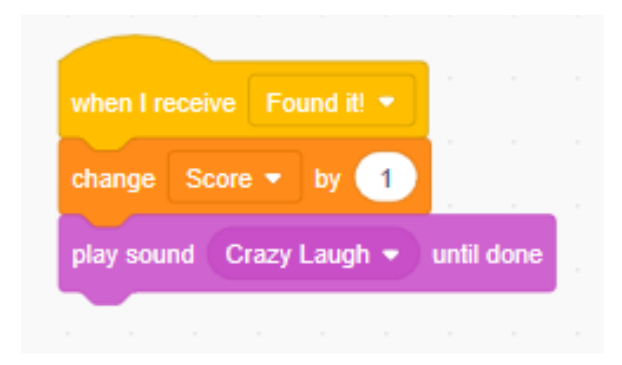

The script to the left controls the timer by setting a countdown from 30 seconds. The 'stop all' tells the game to end when the timer reaches 0. The script above keeps track of how many times you find the key in 30 seconds.

<span id="page-8-0"></span>Code Playground Live

### **Step 7**

Now we need to hide the API keys for Api Chappy to find! Add these scripts to your key sprite.

When you have added these scripts, your game is ready to play. Click the green flag to see how many keys you can find!

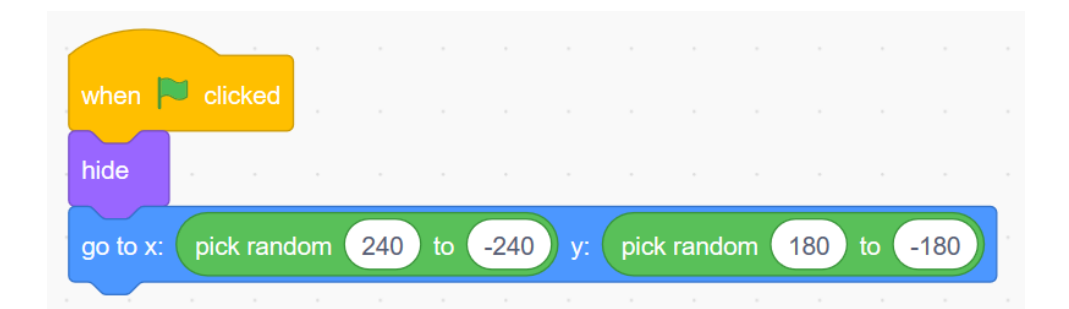

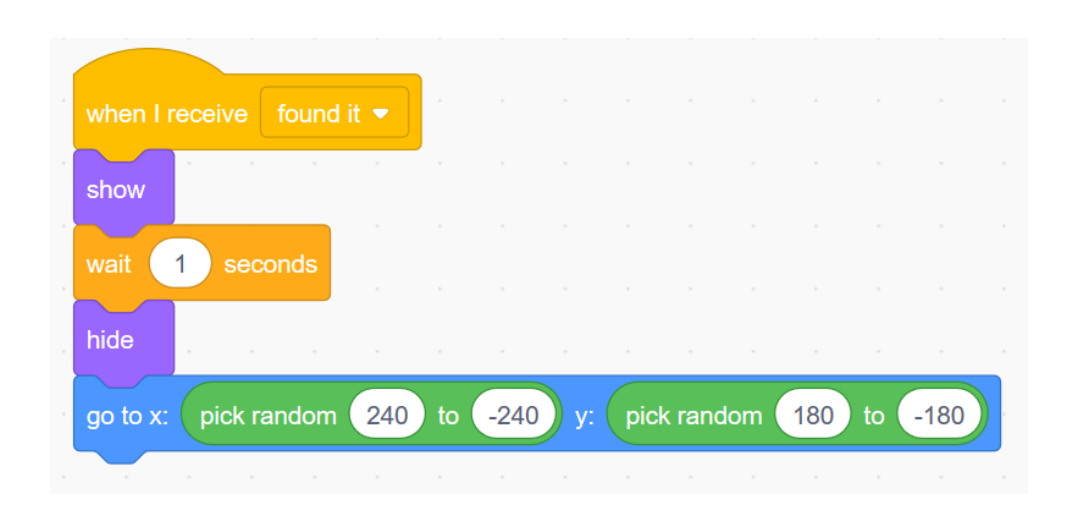

<span id="page-9-0"></span>Code Playground Live

### **Level up!**

- Can you make the score change by 10 every time Api Chappy finds a key?
- Can you make the timer start after the instructions?
- Can you make the game play a drum beat if you reach 5 points?
- Can you make the code used for this project more efficient?
- Can you add in a second level?

### <span id="page-10-0"></span>**Notes**

### Code Playground

Barclays Bank UK PLC is authorised by the Prudential Regulation Authority and regulated by the Financial Conduct Authority and the Prudential Regulation Authority (Financial Services Register No. 759676). Registered in England, Registered No. 9740322. Registered Office 1 Churchill Place, London E14 5HP.

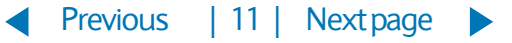